# INTRODUCCIÓN A EXCEL

## 0. Prefacio

Estas (breves) notas reflejan los contenidos de la parte dedicada a EXCEL de la asignatura "Introducción a la Informática", optativa de segundo curso de la Licenciatura en Biología de la Universidad de Sevilla.

Las imágenes de ventanas y menús que aquí aparecen corresponden a la versión 2003 de Office. Su aspecto y los elementos de los menús pueden variar ligeramente de unas versiones a otras y en función de la instalación y configuración particular de cada ordenador. Las diferencias con la versión 2007 de Office son mucho mayores.

## 1. Introducción

EXCEL es un programa que permite la creación y manipulación de HOJAS DE CÁLCULO.

Una HOJA DE CÁLCULO está diseñada para el tratamiento informático (de forma sencilla e intuitiva) de DATOS, de cualquier tipo, que puedan organizarse en forma de TABLA:

Cálculos automáticos Ordenación Gráficas Filtrado, selección

Al iniciar, EXCEL presenta su ventana de trabajo mostrando una hoja en blanco con el nombre de Libro 1. En esta ventana de trabajo podemos distinguir los elementos que se reflejan en la figura inferior.

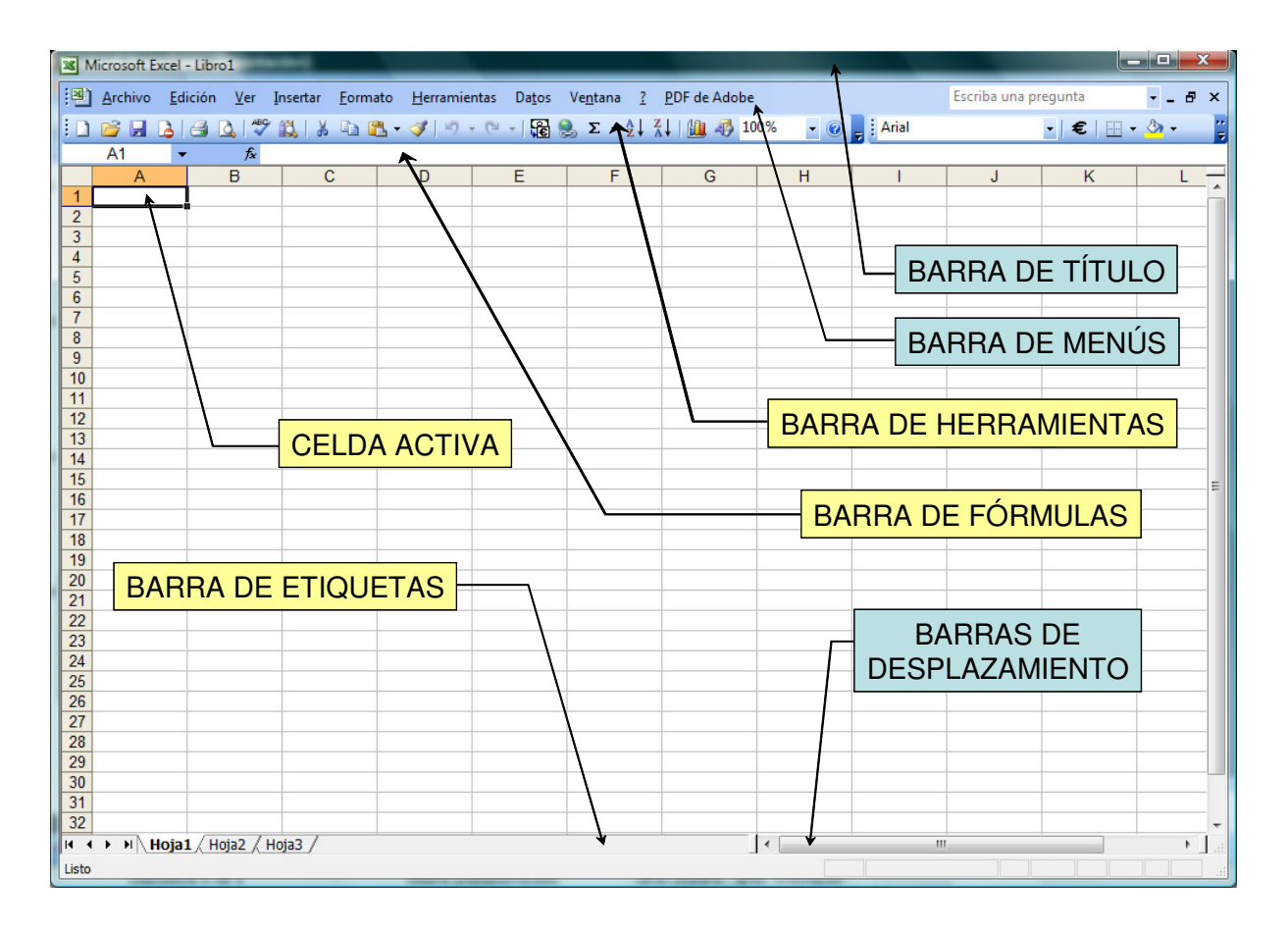

La ventana de EXCEL tiene una estructura similar a cualquier ventana del entorno Windows. Más adelante comentaremos las funciones que tienen las barras que aparecen en la ventana de **EXCEL** (véase la Sección 3).

#### 2. Conceptos básicos de EXCEL

#### 2.1. Libro de trabajo

Un libro de trabajo es el archivo que creamos con EXCEL, es decir, todo lo que hacemos en este programa se almacenará formando el libro de trabajo. Para ser reconocidos como ficheros EXCEL por el ordenador, estos archivos deben tener la extensión **.xls** (ver observación 1).

#### 2.2. Hoja de Cálculo

Un libro de trabajo está formado por varias hojas de cálculo, denominadas, en principio, Hoja 1, Hoja 2, etc. Al crear un nuevo libro constará de 3 hojas aunque se pueden añadir más o eliminarlas. En la parte inferior de la ventana de EXCEL hay unas pestañas para seleccionar la hoja que se desea. Es posible cambiar el nombre, eliminar, mover, insertar hojas, situando el ratón sobre una de las pestañas y pulsando el botón derecho.

#### 2.3. Celdas

Cada hoja de cálculo utiliza una **cuadrícula** para manipular los datos. Las **columnas** se nombran mediante letras, por ejemplo **A, B, C,....... AA, AB,** etc. Las *filas* se nombran mediante números: 1, 2, 3,...

La intersección de una columna y una fila se denomina celda. Para identificar una celda se nombra primero la columna a la que pertenece y luego el número de su la fila. Ejemplos: A1, B27, h34, AA22,... Por ejemplo, la primera celda pertenece a la columna A y la fila 1 por lo tanto la celda se llama A1. Son sus "coordenadas".

En cualquier momento el cursor esta posicionado en alguna celda preparado para trabajar con ella: dicha celda se denomina **Celda activa** y se identifica porque aparece con un borde grueso negro. Además sus coordenadas (columna-fila) aparecen en el recuadro izquierdo de la barra de fórmulas.

Para introducir cualquier dato (número, palabras, fechas, fórmulas,…) en una celda, sólo hay que hacer click sobre la celda para activarla y escribir el dato. Después, pulsar el intro o cambiar de celda activa para que el programa reconozca aquello que hemos escrito.

#### 2.4. Rango

Un rango designa un conjunto de celdas contiguas que forman un bloque rectangular. Un rango se representa separando mediante dos puntos los nombres de celdas de dos esquinas opuestas, por ejemplo B3:D8, y comprende todas las celdas entre esas dos, ambas incluidas.

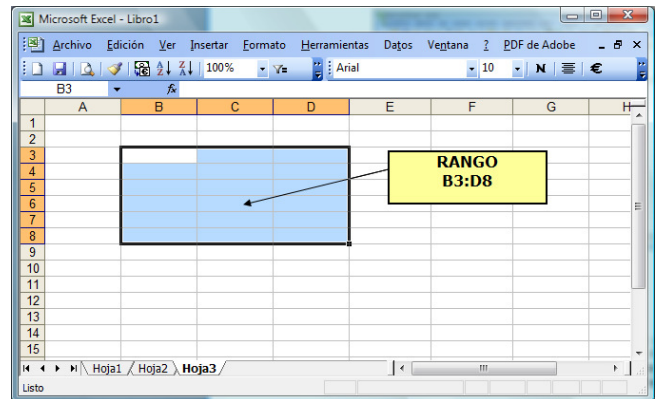

#### 3. Barras

#### 3.1. Barra de título

La barra de título contiene el nombre del documento sobre el que se está trabajando en ese momento. Cuando creamos un libro nuevo se le asigna el nombre provisional Libro1, hasta que lo guardemos en un archivo y le demos el nombre que queramos. En el extremo de la derecha están los botones para minimizar, restaurar/maximizar y cerrar el programa.

#### 3.2. Barra de menús

La barra de menús contiene las operaciones de EXCEL, agrupadas en menús desplegables. Al hacer click en Insertar, por ejemplo, veremos las operaciones relacionadas con los diferentes elementos que se pueden insertar en una hoja EXCEL.

En algunas versiones, al hacer click sobre los menús, sólo aparecen aquellos de sus elementos que han sido utilizados recientemente. Para que aparezcan todos hay que hacer click sobre las flechas descendientes que aparecen debajo de la lista de elementos.

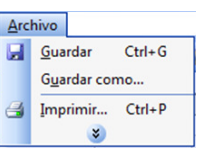

Todas las operaciones se pueden hacer a partir de estos menús. Pero las acciones más habituales se realizan más rápidamente a partir de los iconos de las otras barras que veremos a continuación. El icono con la cruz, del extremo derecho, nos permite cerrar el libro actual.

## 3.3. Barra de fórmulas

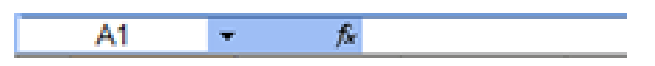

La barra de fórmulas se compone de dos zonas: en la parte izquierda aparece la referencia a la celda activa, es decir donde se tiene el cursor. En la parte derecha se muestra el contenido de dicha celda. Si el contenido de la celda es una fórmula en esta zona se mostrará la función y en la celda aparecerá el resultado de la fórmula.

## 3.4. Barra de etiquetas

La barra de etiquetas nos permite movernos por las distintas hojas del libro de trabajo.

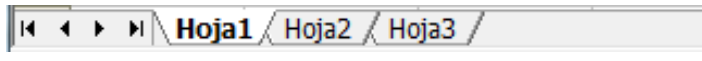

## 3.5. Barras de desplazamiento

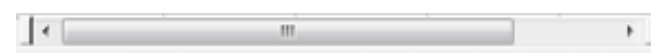

Las barras de desplazamiento nos permiten movernos a lo largo y ancho de la cuadrícula de forma rápida y sencilla. Simplemente hay que desplazar la barra arrastrándola con el ratón, o hacer click en los triángulos.

## 3.6. Barras de herramientas

Las barras de herramientas contienen iconos para ejecutar de forma inmediata algunas de las operaciones más habituales, como Guardar, Copiar, Pegar, etc. Para saber que función realiza cada icono, basta con situar el puntero del ratón (sin hacer clik) encima del icono deseado.

Aunque posee muchas más, EXCEL sólo nos muestra, por defecto, las barras de herramientas habitualmente más utilizadas, que son la *Estándar y la de Formatos*. Dentro de cada barra de herramientas, a su vez, sólo nos muestra los iconos más utilizados. Las barras de herramientas pueden personalizarse (Menú Ver --> Barras de herramientas --> Personalizar).

## 4. Ayuda

Para activar la **Ayuda de EXCEL** podemos pulsar F1 o hacer clic en el interrogante de la barra de menús. En algunas versiones, la Ayuda es ON-LINE y por lo tanto necesita que el ordenador esté conectado a internet (lo cual puede resultar muy molesto).

#### 5. Introducción de datos en una celda

Como se ha dicho antes, es posible introducir **datos** de diversos tipos: texto, números, fecha, hora, fórmulas y funciones de varias clases, valores lógicos, gráficos, imágenes,…

Para introducir datos en una celda, hay que hacer ACTIVA dicha celda y teclear los datos. En EXCEL se utiliza la coma decimal para separar la parte entera de la fraccionaria de un número decimal: 12,06.

Los datos que se escriben aparecen en la celda y en la barra de fórmulas. Para indicar que se ha terminado de introducir datos en esa celda y validarlos se puede:

- Pulsar la tecla RETORNO  $\leftrightarrow$
- Pulsar la tecla de tabulación  $\frac{1}{2}$
- Pulsar el cuadro de aceptación de la barra de fórmulas
- Desplazarse a otra celda utilizando el ratón o las flechas de movimiento  $\leftarrow \rightarrow \uparrow \downarrow$

Si una celda ya contiene datos y se quieren modificar, una vez seleccionada la celda adecuada, se puede escribir directamente, con lo que se "machacará" lo anterior, o bien hacer clic sobre la parte de los datos a modificar, en la barra de fórmulas. Si, en mitad de la modificación, nos arrepentimos bastar pulsar el cuadro de cancelar  $\mathsf{\times}$  de la barra de fórmulas.

También se puede "cortar y pegar" el contenido de una celda en otra:

- Seleccionamos la celda con datos adecuada
- Utilizando el menú Edición, el botón derecho del ratón o la combinación de teclas Ctrl+C, "copiamos" su contenido
- Nos desplazamos a la celda a rellenar y, utilizando de nuevo el menú Edición, el botón derecho del ratón o la combinación de teclas Ctrl+V, "pegamos" el contenido.

Lo anterior puede hacerse también con un rango de celdas.

Para borrar el contenido de una celda, basta con pinchar en ella y utilizar cualquiera de las teclas de borrado: la tecla Suprimir o Delete o la tecla Backspace. Para borrar en una sola operación el contenido de un rango de celdas se selecciona dicho rango y se usa la tecla Suprimir o la opción **Borrar contenido** del menú contextual (ver observación 2 al final).

#### 5.1. Introducción de series de datos

Es muy fácil, con EXCEL, introducir algunas series de datos.

Por ejemplo introduce el valor 1 en una casilla y el valor 2 en la de debajo de la anterior. A continuación selecciona el rango formado por estas dos celdas, de forma que aparezcan rodeadas por un borde negro, como en la figura.

Haciendo coincidir el puntero del ratón con el pequeño cuadrado negro de la esquina inferior derecha del rango se observará que el puntero se transforma en una cruz negra. En ese momento, hacer click y, sin soltar el botón del ratón, "arrastrar hacia abajo" el recuadro negro. EXCEL rellena de datos las celdas así señaladas, utilizando la serie de datos determinada por los dos primeros.

Los primeros datos introducidos determinan la serie: si fueran 1 y 3, EXCEL crearía una serie de números impares; si fueran 2 y 6 crearía una serie de números con incrementos de 4. Se pueden utilizar incrementos no enteros: prueba con  $1,1 \vee 1,3$ .

También se pueden crear series de fechas, de días de la semana, de meses,… Para ver las distintas opciones mira en Menú Edición --> Rellenar --> Series …

En vez de en sentido vertical, también se pueden rellenar celdas con series "arrastrando" hacia la derecha.

Prueba a construir, mediante series, el calendario que se muestra en la Figura adjunta.

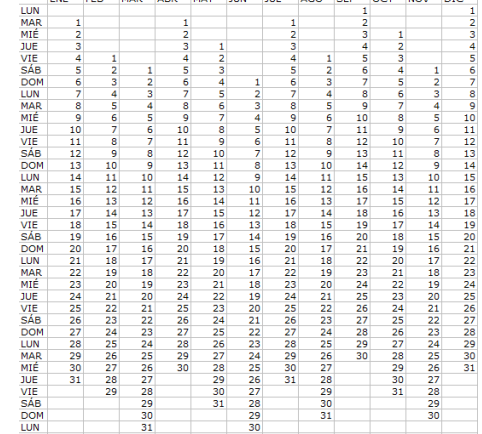

#### 6. Fórmulas

En una celda pueden introducirse, además de datos CONSTANTES, como se ha visto en el punto anterior, FÓRMULAS en las que intervengan también operadores y datos de otras celdas. Para ello, tras seleccionar la celda adecuada, se debe **comenzar por introducir el signo =**. Esto es lo que indica al programa que se va a escribir una fórmula.

A continuación del signo = se escribe la fórmula: puede contener números o cualquier dato constante, referencias a otras celdas, operadores y funciones (ver más adelante), así como combinaciones de todos ellos.

## 6.1. Operadores

Los distintos tipos de operadores que se pueden utilizar en una fórmula son:

- Operadores aritméticos: Suma  $+$  Resta - Producto  $*$  División / Porcentaie  $\%$  y Potenciación  $\wedge$ • Operador de texto:
	- Concatenación de textos &
- **Operadores de comparación**: se emplean para comparar valores y proporcionar un valor lógico (verdadero o falso) como resultado de la comparación: Menor que  $\lt$  Mayor que  $\gt$  Igual a  $\equiv$

Menor o igual que  $\leq$   $=$  Mayor o igual que  $\geq$   $=$ 

```
Distinto de \leq
```
## Ejemplos:

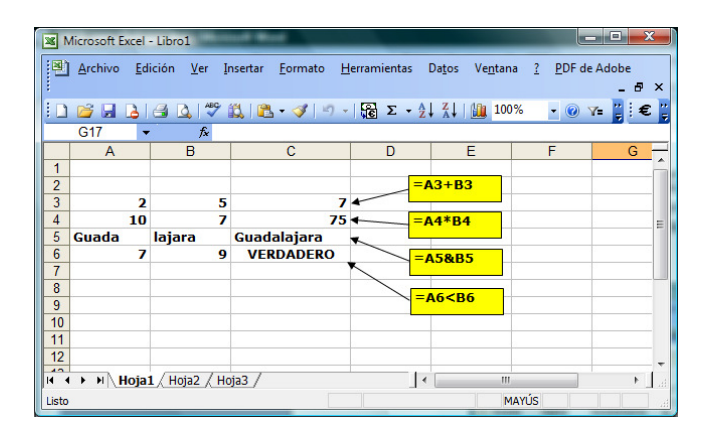

Con frecuencia se utilizan en informática varios operadores encadenados. Por ejemplo, 5+6/2\*1,5. Es muy importante, en este caso, conocer el ORDEN en que van a ser efectuadas estas operaciones, ya que el resultado puede ser distinto.

Las normas que determinan dicho orden en EXCEL son:

- 1. En primer lugar se efectúan las potenciaciones.
- 2. En segundo lugar, las multiplicaciones y divisiones.
- 3. En tercer lugar, las sumas y restas.
- 4. Si hay varios operadores con la misma prioridad, se efectúan en primer lugar los de más a la izquierda.
- 5. Este orden puede modificarse utilizando paréntesis, ya que, si los hay en una expresión, su contenido tiene prioridad.

Los paréntesis, además, ayudan a hacer una fórmula larga más "legible". Se recomienda su uso siempre que no se esté seguro.

#### 6.2. Copiar y pegar fórmulas

El contenido de celdas que contienen fórmulas se puede "copiar y pegar", igual que las demás. Pero, las referencias a otras celdas "se trasladan", con relación a la celda en que se "pega" la fórmula.

Véase el ejemplo de la Figura 1: la fórmula de la celda C4 habría que interpretarla como "suma de los contenidos de las dos celdas que están a la izquierda de esta". Al copiarla en la celda C7 sigue teniendo el mismo significado: "suma de los contenidos de las dos celdas que están a la izquierda de esta"; es decir, ahora, de las celdas  $A7 \vee B7$ .

Para evitar esto (cuando interese hacerlo) hay que utilizar referencias absolutas a celdas, como se explica a continuación.

Para copiar y trasladar fórmulas a otras celdas se puede también usar la opción de "arrastrar", como se explicó en el apartado 5.1, así como las opciones de Rellenar del Menú Edición.

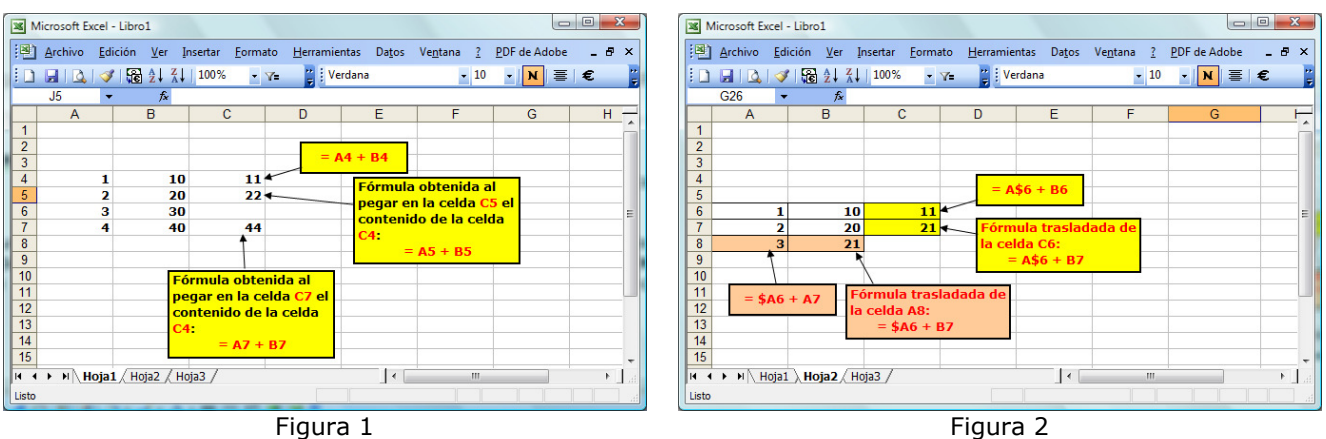

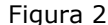

## 6.3. Referencias absolutas y relativas

En las fórmulas de EXCEL, las referencias a celdas se pueden describir de dos formas:

- Referencia relativa: es la que hemos visto hasta ahora. Se compone de la letra de la columna y del número de la fila, como por ejemplo **A1, C12, H15**,... Cuando una fórmula que contiene una referencia relativa a una celda, se copia y se pega en otra celda, no se copia exactamente la misma fórmula, sino que se "traslada" también la fórmula, utilizando la posición relativa de la celda, como se ha explicado antes.
- Referencia absoluta: cuando, en la referencia a una celda se pone el símbolo \$ delante de la letra de la columna o del número de la fila, o de ambos, se está indicando que no se quiere que se "trasladen" al copiar la fórmula en otra celda. Así:
	- a. La referencia **\$A\$4** hace siempre mención a la celda **A4**, aunque se copie en cualquier celda.
	- b. La referencia \$A4 hará que, al trasladar la fórmula, se traslade el número de la fila, pero NO la letra de la columna.
	- c. La referencia A\$4 hará que se traslade la letra de la columna, pero NO el número de la fila.

Para más claridad, véase el ejemplo de la Figura 2.

#### 6.2. Funciones

Las funciones son como fórmulas (en general complicadas), que han sido previamente programadas y están almacenadas en el ordenador. Se le proporcionan unos valores (argumentos de entrada) y devuelve un resultado (salida). La sintaxis general de las funciones en EXCEL es:

#### Nombre\_de\_la\_funcion(argumento1;argumento2;…)

Los **argumentos** pueden ser constantes, fórmulas u otras funciones, y van siempre entre paréntesis. No se deben dejar espacios en blanco entre el nombre de la función y el paréntesis. Las funciones forman parte de una fórmula, por lo tanto, para usar una función en una celda hay que introducir el signo = al principio.

Ejemplos:

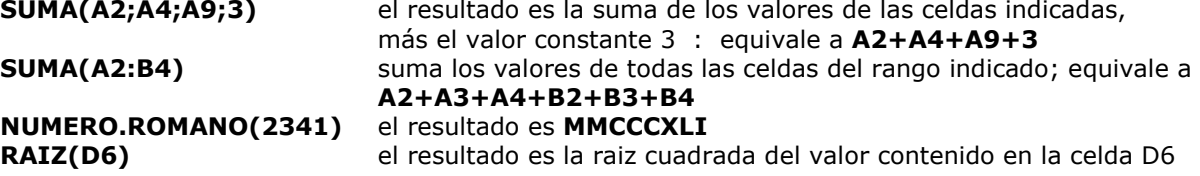

Para insertar una función en una fórmula cuando no se sabe muy bien su sintaxis, o para consultar la lista de funciones de que dispone **EXCEL**, y sus descripciones, se puede utilizar la opción Menú Insertar --> Función, que abrirá la ventana de ayuda que nos guiará en la búsqueda de la función adecuada. Ver Figura 3.

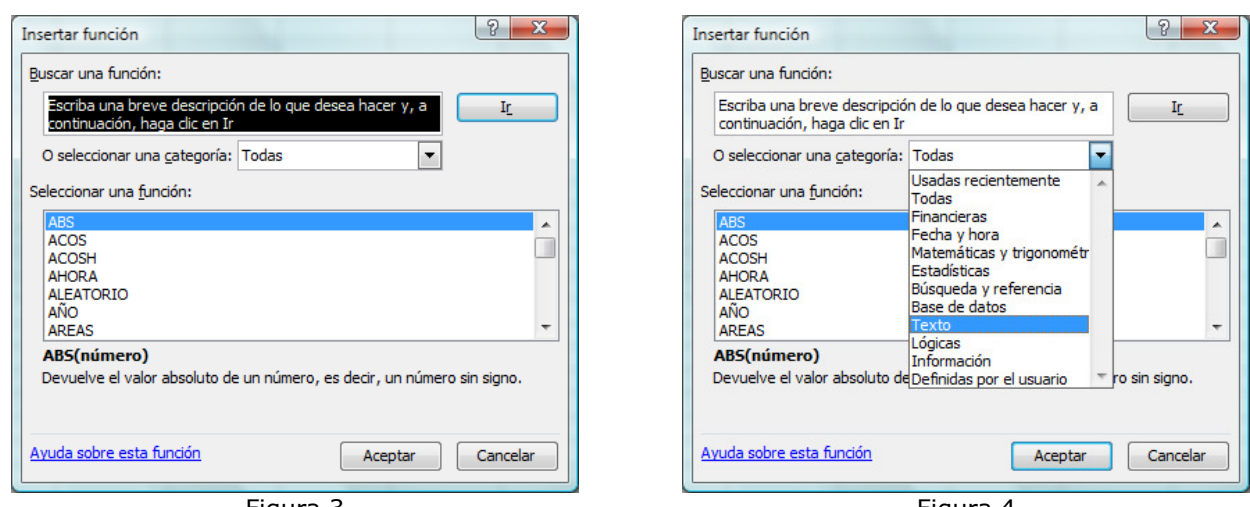

Figura 3

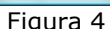

Esta ventana nos permite:

- Buscar una función dando una "pista" de los que queremos hacer. Por ejemplo, queremos una función que nos diga la longitud de una cadena de caracteres (texto). Escribimos longitud en el primer campo de la ventana y luego pulsamos Ir.
- Ver la lista de todas las funciones disponibles, o sólo de una "categoría" de ellas. Elegimos Todas o la categoría deseada en el correspondiente menú desplegable.
- Seleccionar el nombre de una función y ver una breve descripción de su utilización. O bien, pulsando en Ayuda sobre esta función, ver una descripción más detallada.
- Si seleccionamos una función, haciendo doble click sobre ella, o pulsando el botón Aceptar, nos aparecerá un cuadro de diálogo, como el de la Figura 5, que corresponde a la función SUMA: •

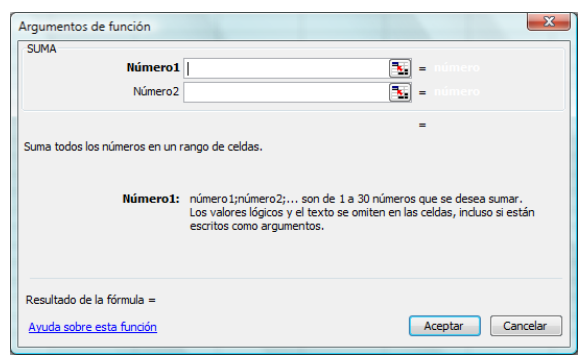

Figura 5

Esta ventana nos da información más exhaustiva y nos permite, también, introducir los argumentos de la función con ayuda de un asistente. Estos argumentos se pueden introducir a mano escribiéndolos directamente sobre el campo correspondiente, o bien, pulsando sobre el botón  $\mathbb{E}_{\mathbb{F}}$  y luego seleccionando con el ratón un rango de celdas directamente sobre la hoja. Finalizar con la tecla RETORNO  $\leftarrow$ 

## Algunas funciones EXCEL elementales

(La selección es subjetiva. Para ver la lista de todas las funciones y para descripciones más detalladas, véase la ayuda de EXCEL)

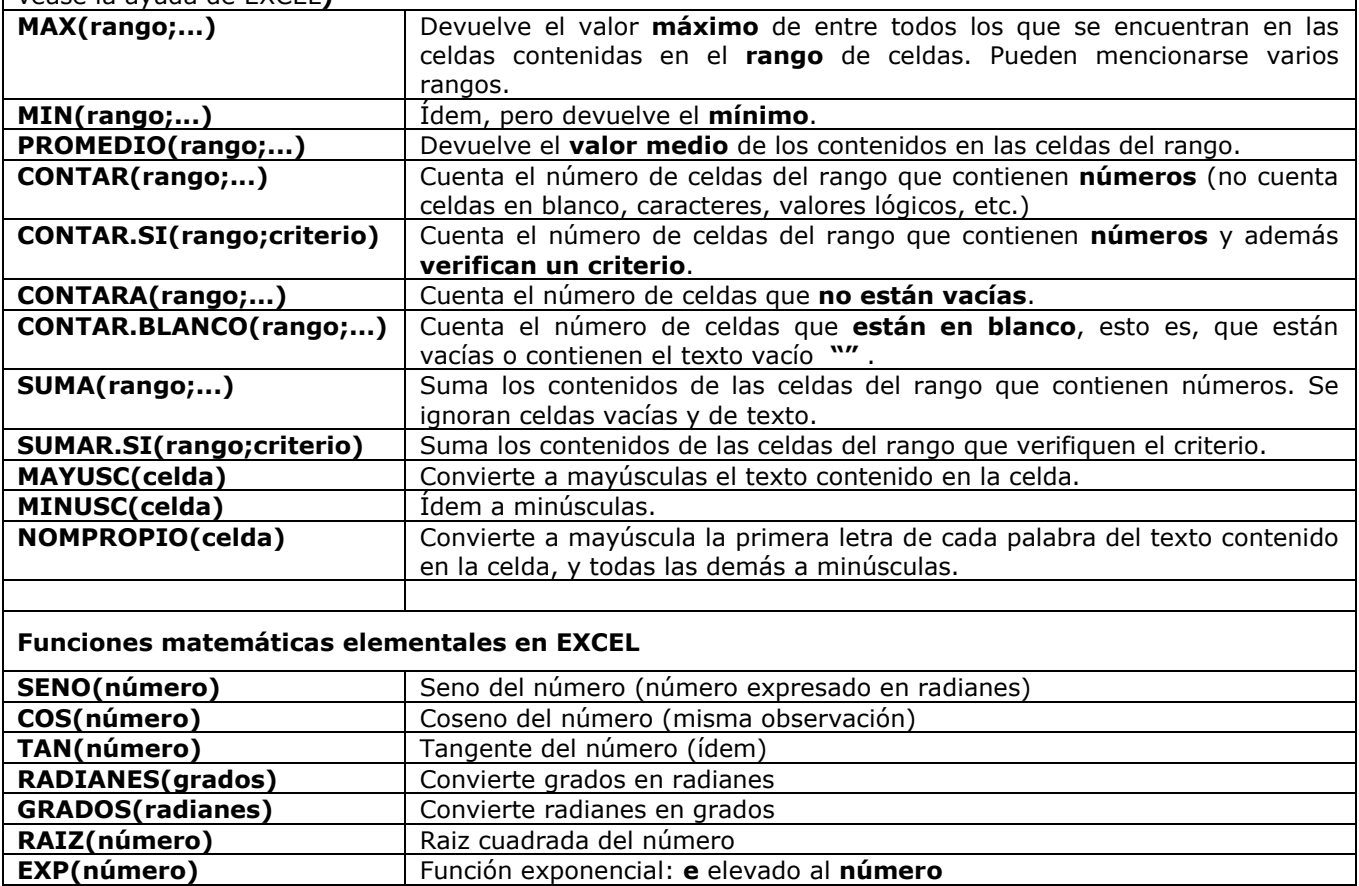

LN(número) | Logaritmo neperiano o natural del número LOG(número;base) Logaritmo de número en la base indicada

LOG10(número) | Logaritmo en base 10 del número

FACT(número) | Factorial del número

## 7. Gráficos

Los gráficos son visualmente llamativos y facilitan la comprensión de algunos aspectos en el análisis de datos. **EXCEL** ofrece algunas utilidades para crear gráficos. Los más sencillos, que son los que veremos aquí, son:

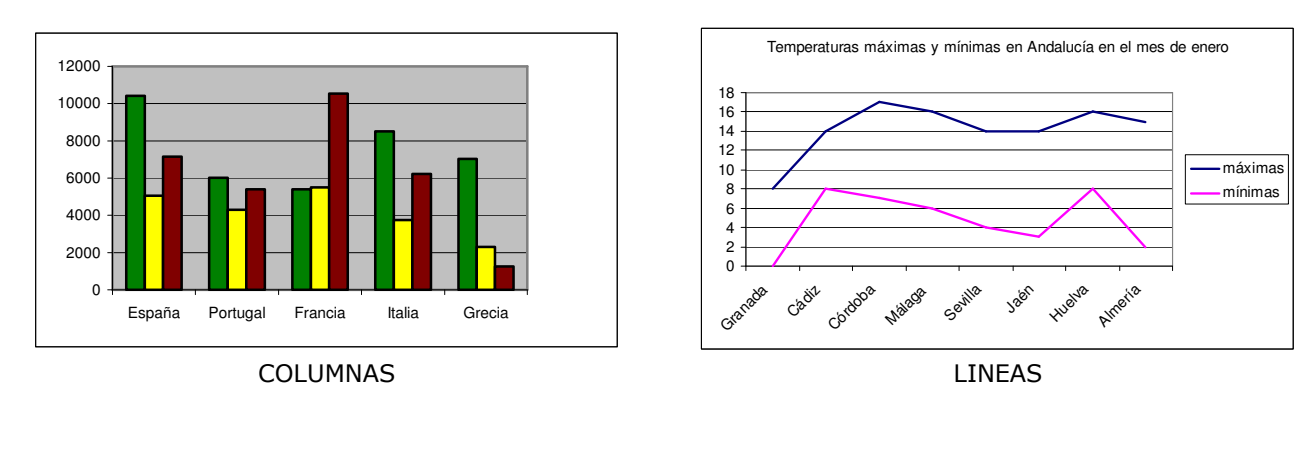

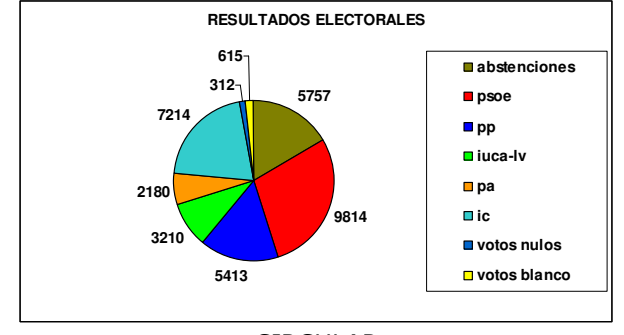

CIRCULAR

Para crear un gráfico utilizar la opción de menú (Insertar  $\rightarrow$  Imagen  $\rightarrow$  Gráfico), o bien pulsar el botón **illi** de la barra de herramientas. Aparecerá la ventana del **asistente para gráficos** (Figura 11).

A partir de ella podemos definir todas las características de nuestro gráfico.

Para mayor claridad, veremos paso a paso cómo producir, a partir de los datos de la Figura 12, el gráfico de la Figura 13.

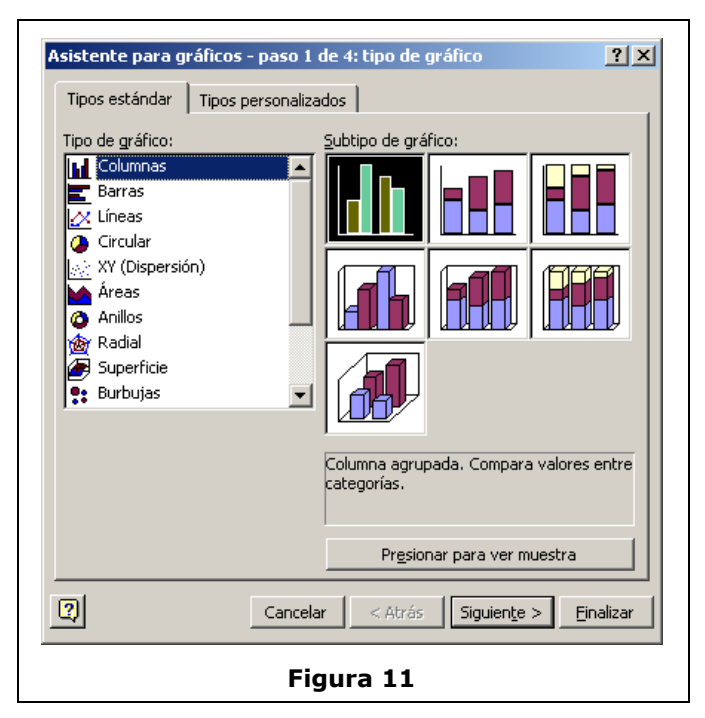

| Tabla de temperaturas en<br>Andalucía en enero |         |         |  |  |  |  |  |  |  |  |  |
|------------------------------------------------|---------|---------|--|--|--|--|--|--|--|--|--|
|                                                | máximas | mínimas |  |  |  |  |  |  |  |  |  |
| Granada                                        | 8       | Ω       |  |  |  |  |  |  |  |  |  |
| Cádiz                                          | 18      | 8       |  |  |  |  |  |  |  |  |  |
| Córdoba                                        | 17      | 7       |  |  |  |  |  |  |  |  |  |
| Málaga                                         | 16      | 6       |  |  |  |  |  |  |  |  |  |
| Sevilla                                        | 14      | 4       |  |  |  |  |  |  |  |  |  |
| Jaén                                           | 14      | 3       |  |  |  |  |  |  |  |  |  |
| Huelva                                         | 16      | 8       |  |  |  |  |  |  |  |  |  |
| Almería                                        | 15      | 2       |  |  |  |  |  |  |  |  |  |

Figura 12

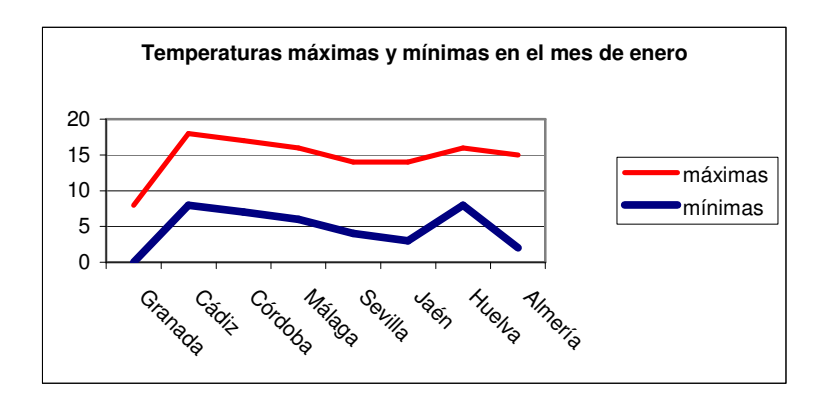

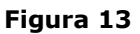

En la ventana del asistente para gráficos, seleccionar el tipo "Líneas" y el Subtipo indicado en la Figura y pulsar el botón "Siguiente".

Aparecerá la ventana de la Figura 15.

Asistente para gráficos - paso 1 de 4: tipo de gráfico  $2|X|$ Tipos estándar | Tipos personalizados | Tipo de gráfico: Proceedrand<br>
■ Columna<br>
■ Barras<br>
■ Circular<br>
● Circular XY (Disper<br>
Areas<br> **O** Anillos<br> **Radial**<br>
Superficie<br> **C** Burbujas XY (Dispersión) a con marcadores en cada valor de Presionar para ver muestra  $\boxed{2}$ Cancelar <br />
<br />
<br />
<br />
<br />
<<br />
Siguiente<br />
>
<<br />
Finalizar

Figura 14

A continuación hay que determinar el "Rango de datos" que se van a utilizar para el gráfico. Pulsar el botón **de** la línea "**Rango de datos**" y, en la Hoja, seleccionar los datos correspondientes:

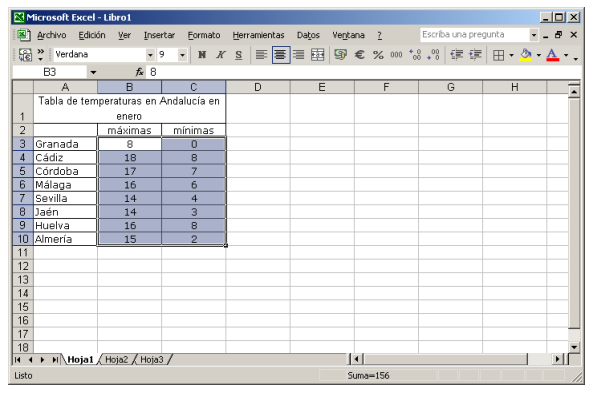

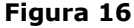

Dejar como está la opción "Columnas", para el parámetro "Series en" : indica que queremos dibujar una línea para cada columna de datos (una para las máximas y otra para las mínimas).

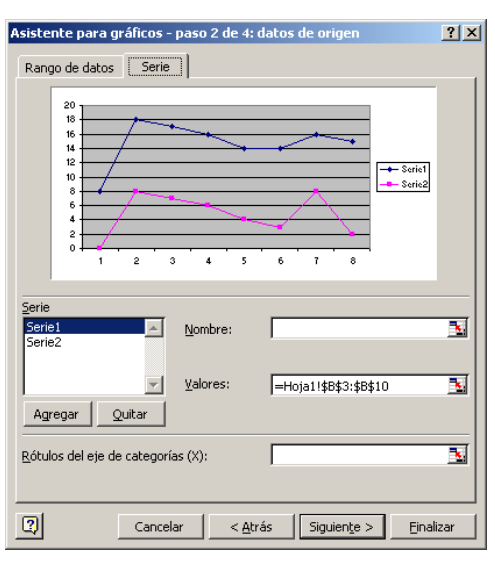

Figura 15

Pulsar en la pestaña "Serie":

En la lista "Serie" seleccionar la "Serie 1", y pulsar en el botón **del "Nombre**". A continuación, hacer "click" en la casilla de la Hoja que contiene el valor "máximas" y pulsar RETURN  $\leftarrow$ 

Observar que, en el cuadrado a la derecha de la figura, donde se indica el color que corresponde a cada serie, cambia el nombre de la línea azul, que antes era "Serie 1" y ahora es "máximas".

Hacer lo mismo para el "Nombre" de la "Serie 2", eligiendo la casilla que contiene el valor "mínimas".

Tras esto, la ventana "Datos de origen" aparecerá

como la de la Figura 18.

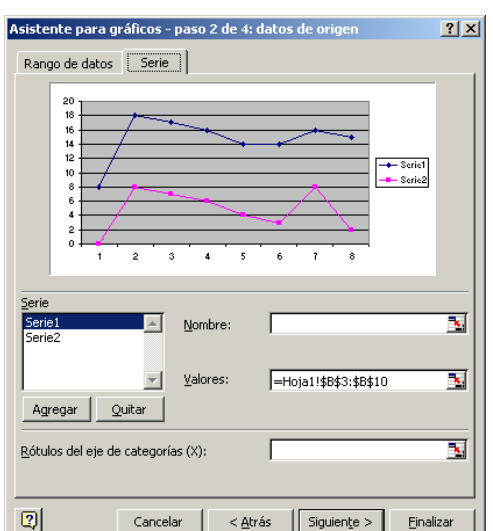

Figura 17

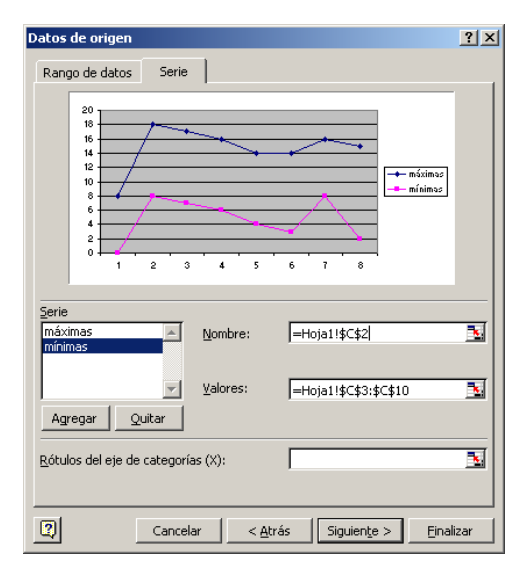

Figura 18

Pinchar a continuación en el botón **de**l del campo "Rótulos para el eje de categorías (X)". En la Hoja, seleccionar la columna con los nombres de las provincias:

|                       | Microsoft Excel - Libro1 |         |                                          |          |                |                 |  |                    |  |  |   |  |  |             |  |  |                                |                                             |  |   |                               | $-10x$      |  |
|-----------------------|--------------------------|---------|------------------------------------------|----------|----------------|-----------------|--|--------------------|--|--|---|--|--|-------------|--|--|--------------------------------|---------------------------------------------|--|---|-------------------------------|-------------|--|
|                       |                          |         | [8] Archivo Edición Ver Insertar Formato |          |                |                 |  | Herramientas Datos |  |  |   |  |  |             |  |  | Ventana 2 Escriba una pregunta |                                             |  |   |                               | $   \times$ |  |
| 띪                     | $\frac{35}{2}$ Verdana   |         |                                          | $-9$     |                |                 |  |                    |  |  |   |  |  |             |  |  |                                | ▼ N X S   三 三 三 国   5 € % 000 + 3 , 9   年 字 |  |   | $\boxplus \cdot \circ \Delta$ |             |  |
|                       | A3                       | $\cdot$ |                                          |          |                |                 |  |                    |  |  |   |  |  |             |  |  |                                |                                             |  |   |                               |             |  |
|                       | A                        |         | B                                        |          | $\overline{c}$ |                 |  | D                  |  |  | E |  |  | F           |  |  | G                              |                                             |  | H |                               |             |  |
|                       |                          |         | Tabla de temperaturas en Andalucía en    |          |                |                 |  |                    |  |  |   |  |  |             |  |  |                                |                                             |  |   |                               |             |  |
| $\ddot{\phantom{1}}$  |                          |         | enero                                    |          |                |                 |  |                    |  |  |   |  |  |             |  |  |                                |                                             |  |   |                               |             |  |
| $\overline{2}$        |                          |         | máximas                                  |          |                | mínimas         |  |                    |  |  |   |  |  |             |  |  |                                |                                             |  |   |                               |             |  |
| 3                     | Granada                  |         | 8                                        | $\theta$ |                |                 |  |                    |  |  |   |  |  |             |  |  |                                |                                             |  |   |                               |             |  |
| Δ<br>5                | Cádiz<br>Córdoba         |         | 18<br>17                                 |          |                | 8<br>7          |  |                    |  |  |   |  |  |             |  |  |                                |                                             |  |   |                               |             |  |
| 6                     | Málaga                   |         | 16                                       |          |                | 6               |  |                    |  |  |   |  |  |             |  |  |                                |                                             |  |   |                               |             |  |
| $\overline{7}$        | Sevilla                  |         | 14                                       |          |                |                 |  |                    |  |  |   |  |  |             |  |  |                                |                                             |  |   |                               |             |  |
| 8                     | Jaén                     |         | 14                                       |          |                | $\ddot{4}$<br>3 |  |                    |  |  |   |  |  |             |  |  |                                |                                             |  |   |                               |             |  |
| 9                     | Huelva                   |         | 16                                       |          |                | 8               |  |                    |  |  |   |  |  |             |  |  |                                |                                             |  |   |                               |             |  |
| 10                    | Almería                  |         | 15                                       |          |                | $\overline{2}$  |  |                    |  |  |   |  |  |             |  |  |                                |                                             |  |   |                               |             |  |
| 11                    |                          |         |                                          |          |                |                 |  |                    |  |  |   |  |  |             |  |  |                                |                                             |  |   |                               |             |  |
| 12<br>$\overline{13}$ |                          |         |                                          |          |                |                 |  |                    |  |  |   |  |  |             |  |  |                                |                                             |  |   |                               |             |  |
| 14                    |                          |         |                                          |          |                |                 |  |                    |  |  |   |  |  |             |  |  |                                |                                             |  |   |                               |             |  |
| 15                    |                          |         |                                          |          |                |                 |  |                    |  |  |   |  |  |             |  |  |                                |                                             |  |   |                               |             |  |
| 16                    |                          |         |                                          |          |                |                 |  |                    |  |  |   |  |  |             |  |  |                                |                                             |  |   |                               |             |  |
| 17                    |                          |         |                                          |          |                |                 |  |                    |  |  |   |  |  |             |  |  |                                |                                             |  |   |                               |             |  |
| 18                    |                          |         |                                          |          |                |                 |  |                    |  |  |   |  |  |             |  |  |                                |                                             |  |   |                               |             |  |
| <b>H</b> +            | $\mathbf{r}$             |         | H Hoja1 Hoja2 / Hoja3 /                  |          |                |                 |  |                    |  |  |   |  |  | $  \cdot  $ |  |  |                                |                                             |  |   |                               | Þ           |  |
| Listo                 |                          |         |                                          |          |                |                 |  |                    |  |  |   |  |  |             |  |  |                                |                                             |  |   |                               |             |  |
|                       |                          |         |                                          |          |                |                 |  |                    |  |  |   |  |  |             |  |  |                                |                                             |  |   |                               |             |  |

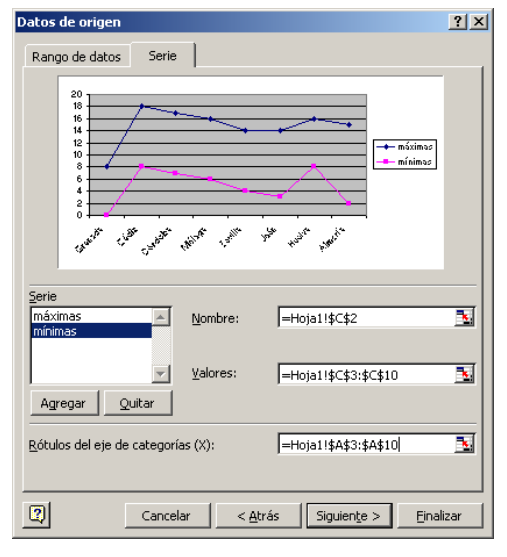

# Figura 20 Figura 19

Anna Doubova – Rosa Echevarría – Dpto. Ecuaciones Diferenciales y Análisis Numérico – Univ. Sevilla

Pulsar el botón "Siguiente". Aparecerá una nueva ventana con seis pestañas. En la pestaña "Títulos", escribir "Temperaturas máximas y mínimas en el mes de enero" en el campo "Título del gráfico".

Pulsar el botón "Finalizar". Se obtendrá un gráfico como el de la Figura 21.

Este gráfico es "casi" como el de la Figura 13, salvo algunos detalles estéticos, que vamos a cambiar ahora.

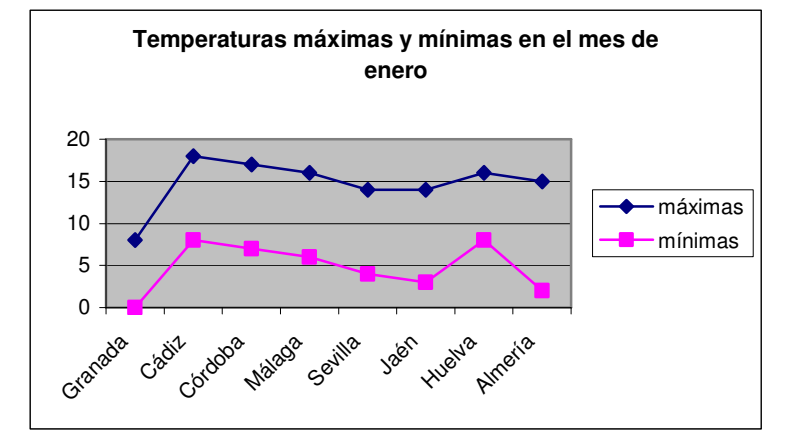

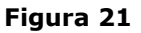

Pinchar con el ratón en la línea del contorno del gráfico, de forma que aparezcan unos pequeños cuadros negros que indican que está seleccionda, como en la Figura 22.

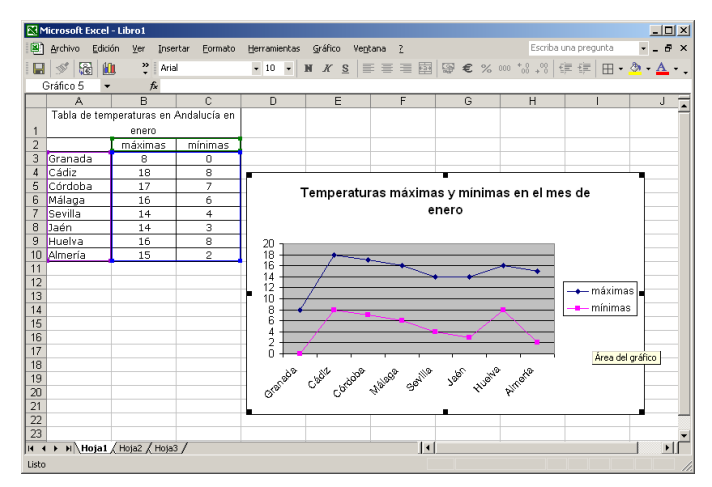

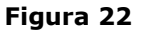

## 1. Cambiar el formato de las líneas

Pinchar en uno de los marcadores cuadrados de color azul de la línea de "máximas". Se seleccionaran todos. Hacer "doble-click" en cualquiera de ellos.

Aparecerá la ventana de diálogo "Formato de serie de datos" (Figura 23)

En esta ventana podemos cambiar muchas de las características de la línea, como por ejemplo, el estilo, el color y el grosor de la línea y el formato de los marcadores.

Elegir una línea "suave", sin marcadores, de grosor máximo.

Hacer lo mismo para la línea de "mínimas".

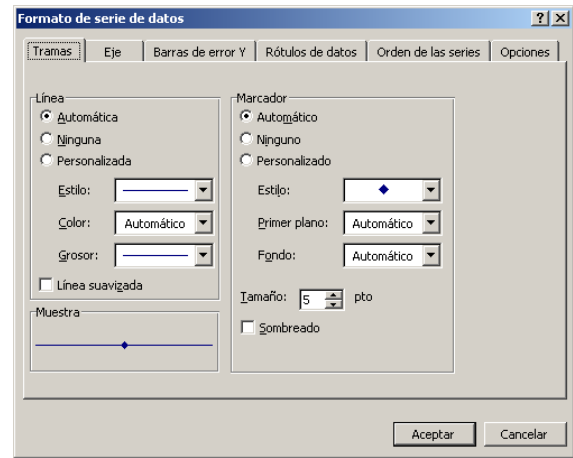

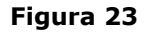

## 2. Cambiar el color del fondo del gráfico

Pinchar en el fondo de color gris de la gráfica, de forma que se seleccione, y hacer doble–clic. Aparacerá la ventana de diálogo "Formato del área de trazado"

En la columna "**Área**", seleccionar la opción "Ninguna"

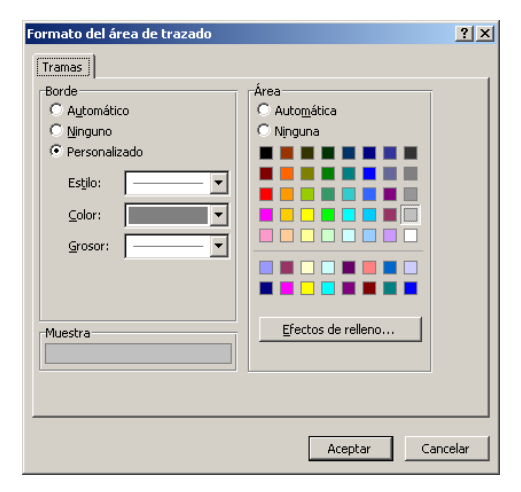

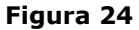

#### 3. Cambiar el formato de las leyendas de los ejes

Hacer doble-clic sobre los nombres de las provincias, debajo del gráfico.

Aparecerá la ventana "Formato de ejes", de la Figura 25.

En ella se pueden modificar las caracterísitcas del aspecto de los ejes: graduación, tipo de leyendas, color y tipo de letra, orientación del texto, etc.

Pinchar en la pestaña "Alineación"

Pinchar en el pequeño rombo de color rojo y, sin soltar el botón del ratón desplazar este hasta obtener la orientación deseada. También se puede establecer directamente la medida del ángulo en el campo correspondiente

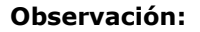

El gráfico de la Figura 21 se puede obtener directamente, seleccionando previamente, en la Hoja, no sólo los datos sino también los nombres de las series, y de los "rótulos del eje de categorías" (puntos a los que corresponden los valores), como en la Figura 26.

Luego Insertar gráfico, eligiendo la opción Líneas como antes. Después, pulsar Finalizar.

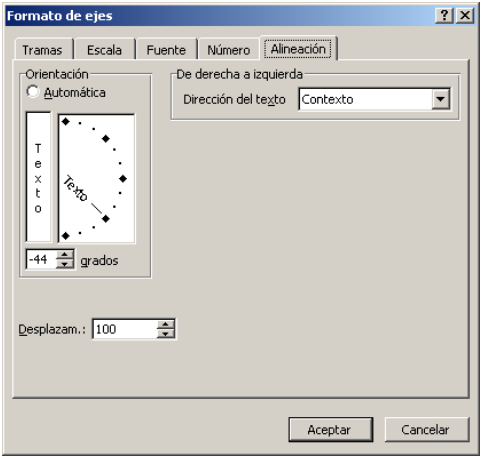

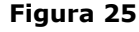

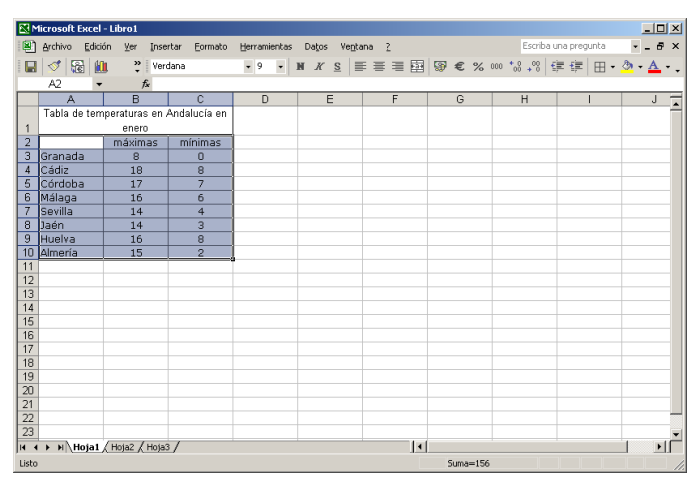

Figura 26

## 8. Líneas de tendencia

Una línea de tendencia es la representación gráfica de una curva que se "ajusta" de manera aproximada a la línea que forman unos datos experimentales. Cuando la curva es una línea recta se conoce también con el nombre de **recta de regresión**. Sirven, entre otras cosas, para predecir valores futuros.

Por ejemplo, en la tabla de la derecha aparecen unos datos de evolución del peso humano según la edad. Podemos suponer que la relación entre ambos (edad y peso) es (de forma aproximada) lineal, es decir, los puntos (edad,peso) forman una línea recta. La línea de tendencia (en este caso recta de regresión) es la recta que mejor se ajusta a los datos.

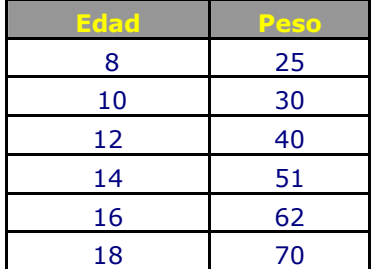

En la Figura 27 está dibujada una línea de tendencia correspondiente a estos datos.

Se puede observar en la figura que la recta no pasa exactamente por los puntos, ya que estos no forman, exactamente, una recta. Pero la recta representada es, de todas las rectas posibles, la que mejor representa a esos datos.

Esta recta puede ser utilizada para "calcular" de forma aproximada el peso que tendría la persona en una edad distinta de las contempladas en la tabla.

A continuación se explica paso a paso cómo producir la línea de tendencia de la Figura 27.

1. Se dibuja, con los datos deseados, un gráfico del tipo XY Dispersión (Figura 28).

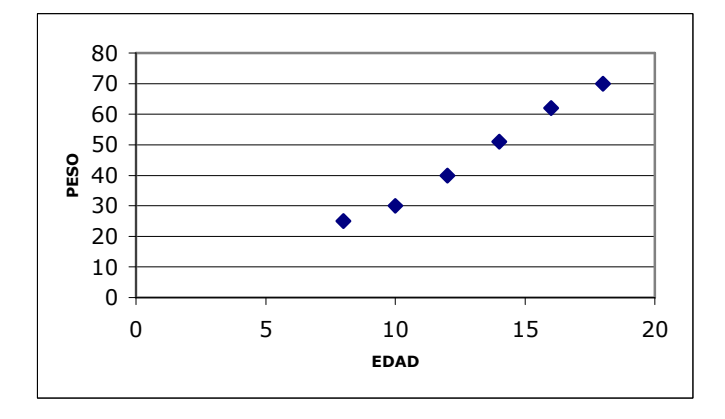

2. Una vez obtenida la gráfica, se seleccionan todos los puntos haciendo click con el ratón sobre alguno de ellos. **Figura 28**<br>ellos.

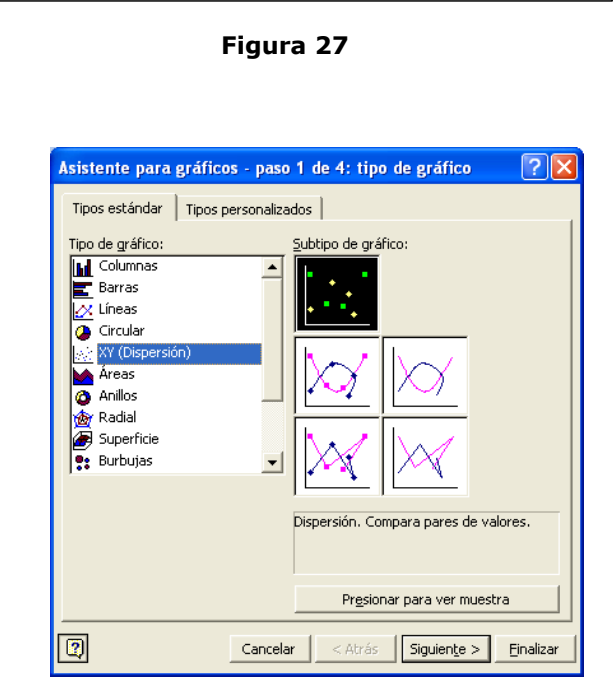

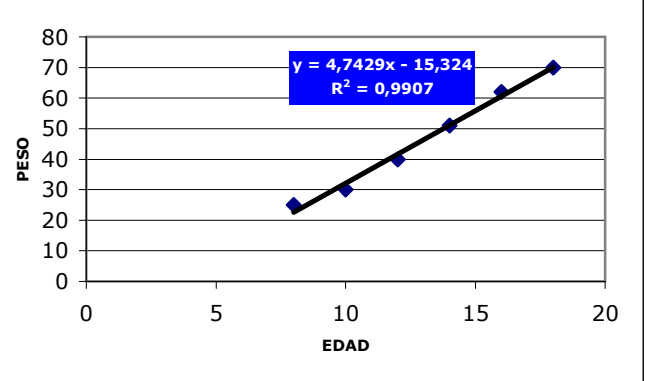

3. Seleccionamos el menú Gráfico > Agregar línea de tendencia... y nos aparecerá la ventana correspondiente (Figura 29). Elegimos el tipo de tendencia **Lineal**, para representar la recta de regresión.

Obsérvese que existen otros tipos de líneas de tendencia (logarítmica, polinomial, exponencial, etc.) que se pueden elegir, si fuera el caso de que nuestros datos se comportaran de forma parecida a la de estas curvas. Para obtener la predicción más exacta, es importante elegir el tipo de línea de tendencia que mejor se adapte a nuestros sus datos.

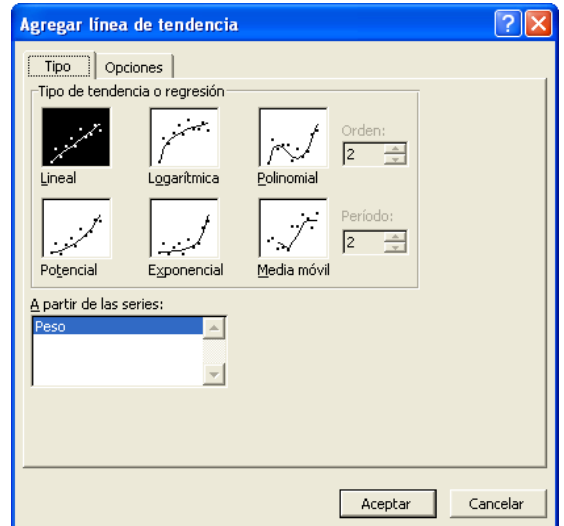

Figura 29

4. En la pestaña "Opciones" (Figura 30) marcar "Extrapolar (Hacia delante): 3 Unidades". Ello hará que la línea se dibuje hasta la edad 21 (18+3), lo que nos permitirá evaluar valores futuros.

Seleccionar también "Presentar ecuación en el gráfico", para que se visualice en el gráfico la ecuación de la recta que estamos dibujando.

Por ultimo, seleccionar "Presentar el valor R cuadrado en el gráfico" para ver en el gráfico el valor de este coeficiente: una línea de tendencia es más fiable (más se ajusta a los datos) cuanto más próximo a 1 es su valor  $R^2$ .

5. Seleccionar "Aceptar" para terminar el gráfico.

6. Una vez finalizado el gráfico se pueden hacer modificaciones del mismo como se describe en la modificaciones del mismo como se describe en la<br>Sección 7 de estos apuntes.

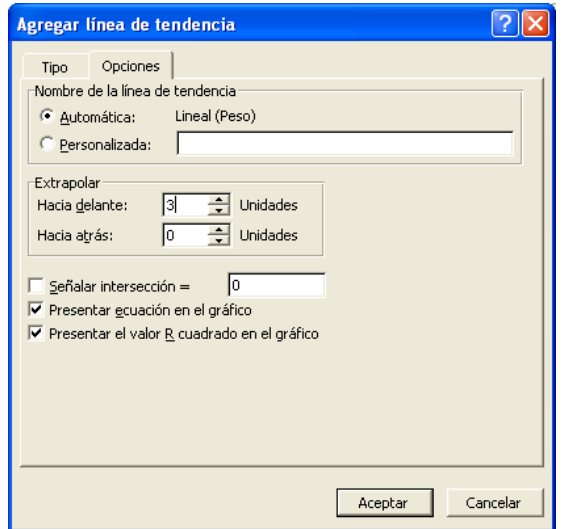

## 9. Condicionales y función lógica "SI"

Con **EXCEL** es posible hacer que el resultado que se muestra en una celda sea diferente dependiendo de que se verifique o no una determinada condición. Por ejemplo, se puede hacer que en una celda determinada apararezca el texto **APROBADO** si la celda contigua contiene un número mayor o igual que 5 y que, por el contrario, aparezca el texto SUSPENSO si lo anterior no es cierto.

Para ello se utiliza la función lógica **SI**. La condición que debe verificarse se expresa mediante una expresión que tome un valor lógico, por ejemplo A3>=5. Si el contenido de la celda A3 es mayor o igual que 5 esta expresión produce el valor VERDADERO. Si no, produce el valor FALSO.

La estructura general de la función SI es la siguiente:

## SI(expresión\_lógica;valor\_si\_verdadero;valor\_si\_falso)

- expresión\_lógica es cualquier valor o expresión que pueda evaluarse como VERDADERO o FALSO. Por ejemplo, A3>=5.
- valor\_si\_verdadero es el resultado que devuelve la función SI en el caso en que expresión\_lógica tome el valor VERDADERO. Por ejemplo "APROBADO".
- valor\_si\_falso es el resultado que devuelve la función SI en el caso en que expresión\_lógica tome el valor FALSO. Por ejemplo, "SUSPENSO".

El ejemplo completo se escribe:

## SI(A3>=5;"APROBADO";"SUSPENSO")

## Ejemplo:

Comprobar usando un condicional (función SI) si los datos de la tabla de abajo sobrepasan el presupuesto, según el siguiente criterio: si los Gastos reales son estrictamente mayores que los Gastos previstos poner Presupuesto excedido; en caso contrario, poner Aceptar.

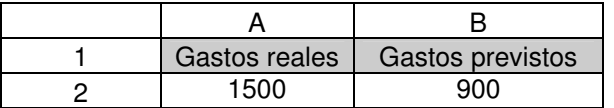

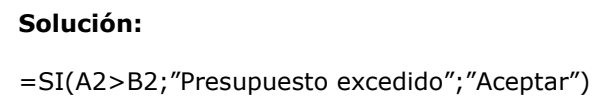

#### Observaciones:

Es posible "anidar" hasta siete funciones SI como argumentos valor\_si\_verdadero y valor\_si\_falso para construir pruebas más elaboradas, pero siempre conservando la sintaxis de la función SI arriba mencionada.

## 10. Listas y bases de datos

EXCEL permite organizar listas (o tablas) de información. Si una lista es larga y compleja, es conocida como **base de datos**. De modo que una base de datos en **EXCEL** es simplemente una tabla que contiene una o más columnas. Con EXCEL podemos ordenar una lista dada según diversos criterios, buscar datos específicos, etc.

## 9.1. Introducción de datos en una lista

Para crear una lista hay que hacer lo siguiente (si se quieren usar las capacidades de filtrado de datos):

- 1. Introducir nombres de campo, es decir encabezamientos de las columnas en la fila superior de la lista.
- 2. En las filas siguientes, se introducen los datos correspondientes. Las filas de datos se llaman registros. La lista deberá contener por lo menos una fila de datos directamente debajo de los nombres de campo.

Cuando se introducen nombres de campo en la parte superior de la lista, hay que tener en cuenta lo siguiente:

- Los nombres de campo deben ser diferentes los unos de los otros, si se desean usar los filtros de datos de EXCEL.
- No se deben poner filas vacías debajo de los nombres de campo. Es decir no hay que dejar filas vacías entre los nombres de los campos y los registros.

En esta figura se muestra, como ejemplo, la parte obligatoria y la primera fila (registro) de datos de una lista:

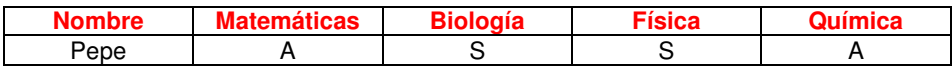

Una vez definidos los encabezamientos de la lista, los datos de los registros pueden introducirse directamente o bien utilizando el **Formulario** automático de EXCEL: menú Datos **- Formulario**. Este Formulario nos permite ver los datos de un registro (fila) en forma de ficha. Si abrimos el Formulario teniendo seleccionada una celda de un registro ya existente, EXCEL nos mostrará su ficha. El Formulario nos permite también **Buscar** registros, definiendo previamente unos **Criterios** de búsqueda.

## 9.2. Ordenación de datos

EXCEL puede ordenar los datos de una lista según distintos criterios. Los datos pueden organizarse de forma ascendente o descendente, siguiendo un orden numérico o alfabético. Para ello, después de seleccionar los datos a ordenar, usar el menú Datos **+ Ordenar** 

## 9.3. Filtros automáticos

Filtrar es mostrar solamente los datos seleccionados, ocultando los demás a la vista, aunque sin borrarlos, naturalmente. Con EXCEL se puede filtrar fácilmente una lista utilizando el **Autofiltro**. Para activar el autofiltro hay que usar el menú Datos  $\rightarrow$  Filtros  $\rightarrow$  Autofiltro.

Con el Autofiltro activado, los nombres de campo se convierten en listas desplegables que permiten realizar la selección. Una vez seleccionados, los datos se pueden copiar y pegar a otro lugar.

Para volver a ver todos los registros, se puede seleccionar (Todas) en los todos los menús desplegables del Autofiltro, o bien seleccionar Datos  $\rightarrow$  Filtro  $\rightarrow$  Mostrar todo

Para desactivar el Autofiltro: Datos **-> Filtro -> Autofiltro** 

## Observaciones

(1) La extensión del nombre de un archivo es el procedimiento que utiliza un sistema operativo para asociar determinados archivos con los programas adecuados, que permiten visualizarlos o modificarlos. Suele consistir en algunas letras (normalmente tres) añadidas al final del nombre del archivo y separadas de éste mediante un punto. Por ejemplo: escrito.doc, impreso.pdf, etc. En base a la extensión del nombre del archivo, el sistema operativo decide, por ejemplo, qué icono identificativo le asocia.

Normalmente, Windows oculta las extensiones de los nombres de los archivos, de forma que el usuario sólo puede distinguir los distintos tipos de archivo por el icono que los representa.

Para que las extensiones de los archivos se hagan visibles puedes hacer lo siguiente: abre cualquier carpeta y busca Menú Herramientas --> Opciones de carpeta --> Pestaña Ver --> Ocultar las extensiones de archivo para tipos de archivo conocidos y elimina la señal en su casilla de verificación.

(2) Se denomina Menú contextual el cuadro de menús que, en determinadas ubicaciones, aparece en Windows cuando se pulsa el botón derecho del ratón. Se llama contextual porque su contenido depende del contexto en que nos encontremos: en mitad de un párrafo durante la edición de un documento, con un elemento gráfico seleccionado, sobre el fondo del escritorio...

Algunas direcciones útiles: http://www.aulaclic.es/excel2003/index.htm : Curso de EXCEL 2003 http://www.duiops.net/manuales/excel/excel.htm : Manual de EXCEL 2003